# brother

Multiprotokoll, inbyggd Ethernet-skrivarserver och trådlös skrivarserver

# BRUKSANVISNING FÖR NÄTVERKSANVÄNDARE

Bruksanvisning för nätverksanvändare innehåller praktisk information om nätverksinställningar vid användning av Brotherskrivaren. Det finns också information om vilka protokoll som stöds samt detaljerade tips om felsökning.

Du kan ladda ner den senaste bruksanvisningen från Brother support webbsida på [\(support.brother.com\)](http://support.brother.com/). I Brother support webbsida kan du också ladda ner de senaste drivrutinerna och hjälpprogrammen för skrivaren, läsa vanliga frågor och se felsökningstips eller lära dig mer om speciella utskriftslösningar.

## **Berörda modeller**

Denna bruksanvisning gäller för följande modeller. RJ-4040

## **Definitioner av kommentarer**

Följande symboler används i hela bruksanvisningen:

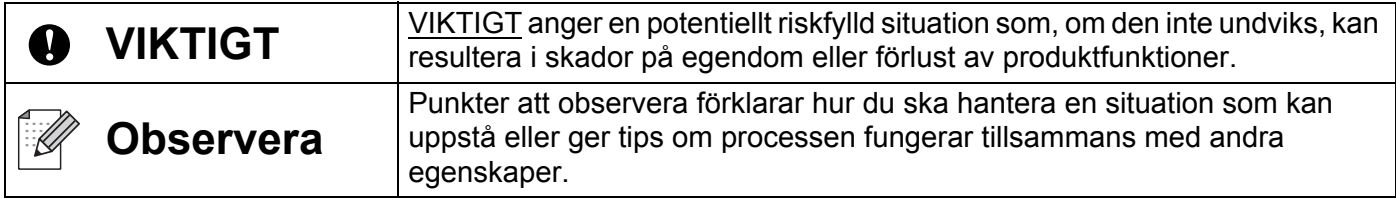

## **Kommentar om utgåva och publicering**

Denna bruksanvisning har sammanställts och publicerats under överinseende av Brother Industries, Ltd. och innehåller de senaste produktbeskrivningarna och specifikationerna.

Innehållet i bruksanvisningen och produktspecifikationerna kan ändras utan föregående meddelande.

Brother förbehåller sig rätten att göra ändringar utan föregående meddelande av specifikationer och material häri och är inte ansvarig för några skador (inklusive följdskador) som uppstår på grund av användande av materialet som presenteras, inklusive men inte begränsat till typografiska och andra fel som rör publiceringen.

© 2012 Brother Industries, Ltd. Med ensamrätt.

## **VIKTIG KOMMENTAR**

- Denna produkt är endast godkänd för användning i inköpslandet. Använd inte produkten i andra länder än inköpslandet eftersom det kan medföra problem med den trådlösa telekommunikationen och strömspänningen.
- Windows XP i detta dokument motsvarar Windows XP Professional och Windows XP Home Edition. Windows XP motsvarar däremot inte i detta dokument Windows XP x64 Edition.
- Windows Vista i detta dokument representerar alla versioner av Windows Vista.
- Windows 7 i detta dokument representerar alla versioner av Windows 7.
- Windows Server 2003 i detta dokument motsvarar inte Windows Server 2003 x64 Edition.
- Windows Server 2008 i detta dokument representerar Windows Server 2008 och Windows Server 2008 R2.
- Alla modeller är inte tillgängliga i alla länder.

## **Innehållsförteckning**

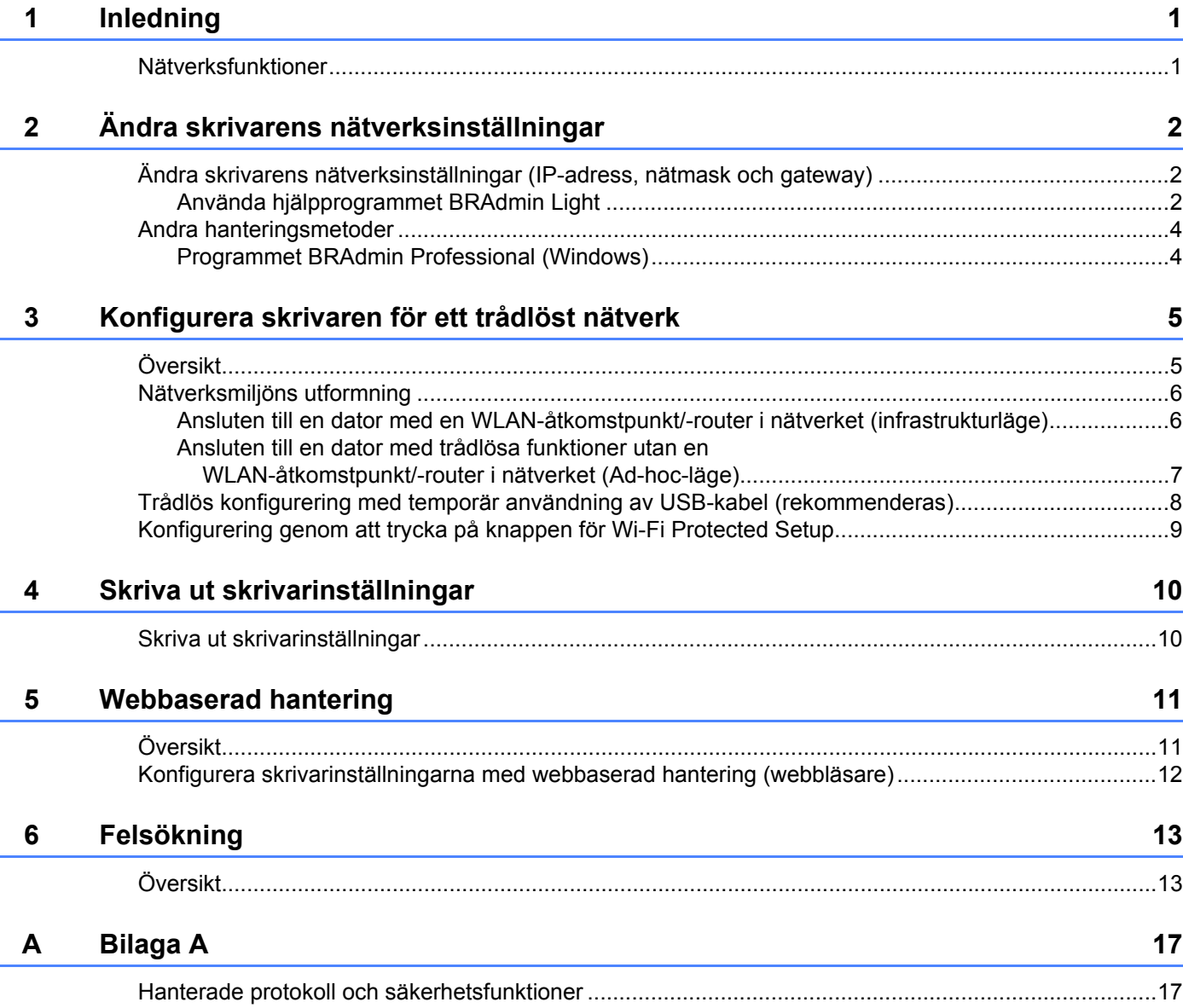

#### **Bilaga B**  $\mathbf B$

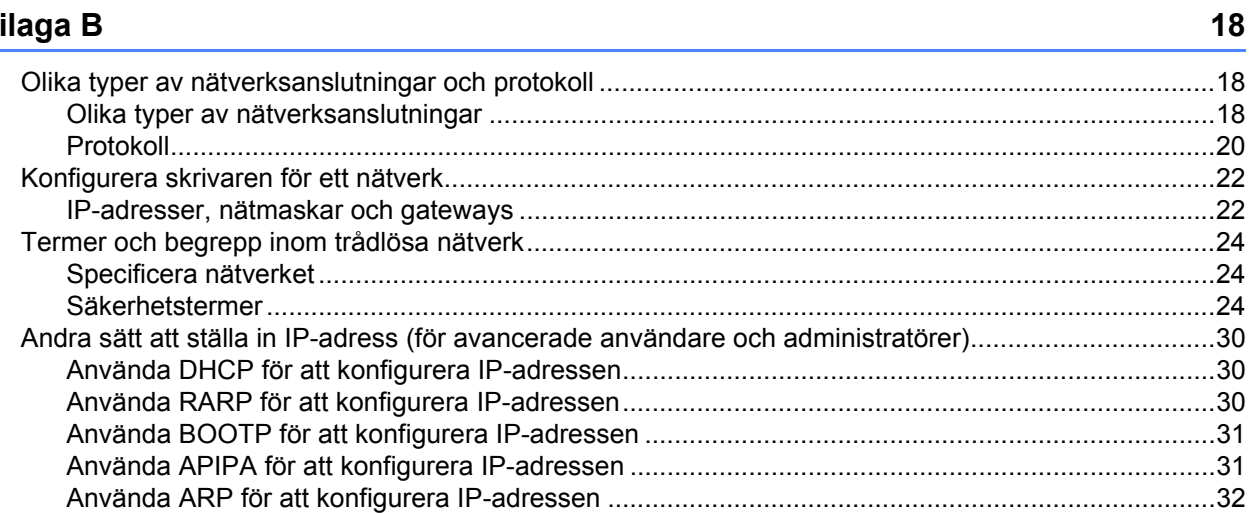

## <span id="page-4-1"></span>**Nätverksfunktioner <sup>1</sup>**

<span id="page-4-0"></span>**1**

Brother-skrivaren kan delas i ett trådlöst IEEE 802.11b/g/n Ethernet-nätverk med den interna nätverksskrivarservern. Skrivarservern ger stöd för olika funktioner och anslutningsmetoder beroende på vilket operativsystem som körs i ett nätverk med stöd för TCP/IP. Följande tabell visar vilka nätverksegenskaper och anslutningar som stöds i respektive operativsystem.

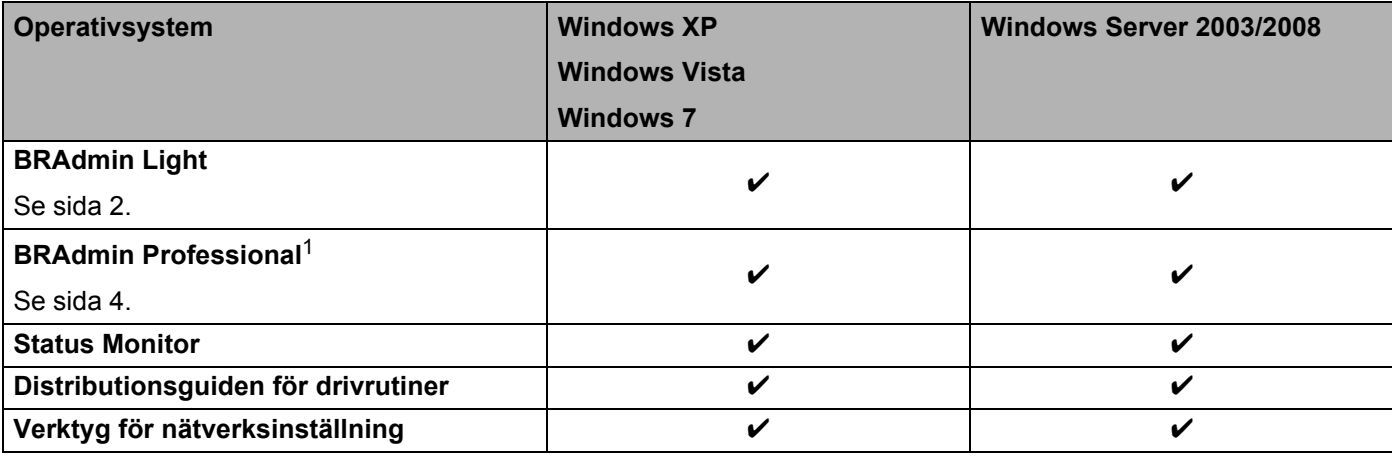

<span id="page-4-2"></span><sup>1</sup> BRAdmin Professional kan hämtas från [support.brother.com](http://support.brother.com/)

**2**

## <span id="page-5-0"></span>**Ändra skrivarens nätverksinställningar <sup>2</sup>**

## <span id="page-5-4"></span><span id="page-5-1"></span>**Ändra skrivarens nätverksinställningar (IP-adress, nätmask och gateway) <sup>2</sup>**

#### <span id="page-5-3"></span><span id="page-5-2"></span>**Använda hjälpprogrammet BRAdmin Light <sup>2</sup>**

BRAdmin Light är ett verktyg som används vid den inledande installationen av nätverksanslutna Brotherenheter. Dessutom kan verktyget användas för att söka efter Brother-produkter i en TCP/IP-miljö, visa deras status och konfigurera grundläggande nätverksinställningar, t.ex. IP-adresser.

#### **Installera BRAdmin Light <sup>2</sup>**

- **4 Kontrollera att skrivaren är påslagen.**
- b Starta datorn. Stäng alla program som är igång innan du börjar med konfigureringen.
- **3** Sätt in den medföljande cd-skivan i cd-enheten. Startskärmen visas automatiskt. Välj din skrivare om skärmen med modellnamn visas. Välj språk om skärmen med språk visas.
- d Cd-skivans huvudmeny visas. Klicka på **Installation av hjälpprogram**.
- e Klicka på **BRAdmin Light** och följ instruktionerna på skärmen.
- **Obs**
- Den senaste versionen av hjälpprogrammet Brother BRAdmin Light kan hämtas på [support.brother.com.](http://support.brother.com/) Verktyget är endast tillgängligt för Windows-användare.
- Om du behöver mer avancerad skrivarhantering kan du använda den senaste versionen av BRAdmin Professional som kan laddas ner från [support.brother.com.](http://support.brother.com/) Verktyget är endast tillgängligt för Windowsanvändare.
- Om du använder brandväggsprogram, antispionprogram eller antivirusprogram ska du inaktivera dem temporärt. Aktivera dem igen när du är säker på att du kan skriva ut.
- Nodnamnet visas i det aktuella BRAdmin Light-fönstret. Standardnodnamnet för skrivarservern i skrivaren är "BRNxxxxxxxxxxxx" eller "BRWxxxxxxxxxxxx". ("xxxxxxxxxxxx" baseras på skrivarens MAC-adress/ Ethernet-adress.)
- Standardlösenordet för Brothers skrivarservrar är "access".

#### **Ställa in IP-adress, nätmask och gateway med BRAdmin Light <sup>2</sup>**

**4 Starta BRAdmin Light-programmet.** Klicka på **Start**/**Alla program**/**Brother**/**BRAdmin Light**/**BRAdmin Light**.

b BRAdmin Light söker automatiskt efter nya enheter.

Ändra skrivarens nätverksinställningar

**3** Dubbelklicka på den okonfigurerade enheten.

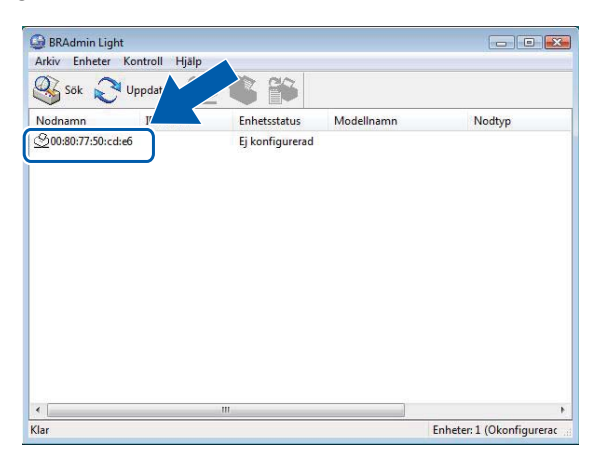

#### .<br>U **Obs**

- Om du inte använder en DHCP/BOOTP/RARP-server visas enheten som **Ej konfigurerad** på BRAdmin Light-skärmen.
- Du hittar nodnamnet och MAC-adressen genom att skriva ut skrivarinställningarna. (Se *[Skriva ut](#page-13-2)  [skrivarinställningar](#page-13-2)* >> sida 10.)
- d Välj **STATISK** under **Bootmetod**. Ange **IP-adress**, **Nätmask** och **Gateway** (vid behov) för skrivarservern.

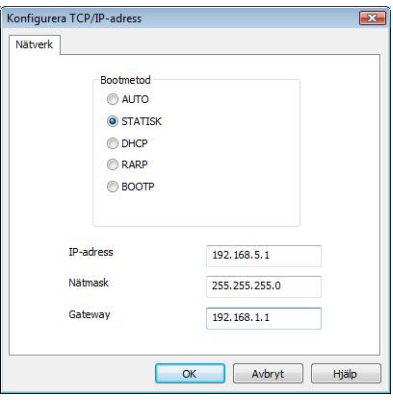

e Klicka på **OK**.

f När IP-adressen är korrekt programmerad ser du Brothers skrivarserver i enhetslistan.

## <span id="page-7-0"></span>**Andra hanteringsmetoder <sup>2</sup>**

Brother-skrivaren kan användas med följande hanteringsmetoder förutom hjälpprogrammet BRAdmin Light. Du kan ändra nätverksinställningarna med de här hjälpprogrammen.

#### <span id="page-7-2"></span><span id="page-7-1"></span>**Programmet BRAdmin Professional (Windows) <sup>2</sup>**

BRAdmin Professional är ett program för mer avancerad hantering av nätverksanslutna Brother-enheter. Med det här hjälpprogrammet kan du söka efter Brother-produkter i nätverket och visa enhetsstatusen i ett överskådligt fönster som liknar Utforskaren, där de olika enheternas status visas med hjälp av olika färger. Du kan konfigurera nätverks- och enhetsinställningar och kan även uppdatera enhetens fasta programvara från en Windows-dator i det lokala nätverket. I BRAdmin Professional kan du också logga aktiviteter i Brotherenheterna i nätverket och exportera logginformationen i formatet HTML, CSV, TXT eller SQL.

Mer information och nerladdningsbara filer finns på [support.brother.com](http://support.brother.com/)

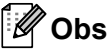

- Använd den senaste versionen av hjälpprogrammet BRAdmin Professional som kan laddas ner från [support.brother.com](http://support.brother.com/). Verktyget är endast tillgängligt för Windows-användare.
- Om du använder brandväggsprogram, antispionprogram eller antivirusprogram ska du inaktivera dem temporärt. Aktivera dem igen när du är säker på att du kan skriva ut.
- Nodnamnet visas i det aktuella BRAdmin Professional-fönstret. Standardnodnamnet är "BRNxxxxxxxxxxxx" eller "BRWxxxxxxxxxxxx". ("xxxxxxxxxxxx" baseras på skrivarens MAC-adress/Ethernet-adress.)

# **3**

## <span id="page-8-0"></span>**Konfigurera skrivaren för ett trådlöst nätverk <sup>3</sup>**

## <span id="page-8-1"></span>**Översikt <sup>3</sup>**

Hur du ansluter skrivaren till det trådlösa nätverket beskrivs i avsnittet om installation i bruksanvisningen. Den metod som rekommenderas för användare är att konfigurera med hjälp av installationsprogrammet på cd-skivan och en USB-kabel. Med den här metoden är det lätt att ansluta skrivaren till det trådlösa nätverket.

Om du vill veta mer om andra trådlösa konfigureringsmetoder finns mer information i det här kapitlet om hur du konfigurerar de trådlösa nätverksinställningarna. Mer information om TCP/IP-inställningarna finns i *[Ändra](#page-5-4)*  [skrivarens nätverksinställningar \(IP-adress, nätmask och gateway\)](#page-5-4) >> sida 2.

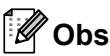

• Det bästa resultatet vid normala utskrifter uppnås om du använder en Brother-skrivare som befinner sig så nära som möjligt till den trådlösa WLAN-åtkomstpunkten/-routern samt med så lite hinder i vägen som möjligt. Överföringshastigheten för informationen kan påverkas om det finns stora föremål eller väggar mellan de två enheterna eller om det finns störningar från andra elektroniska enheter.

Sådana faktorer kan också medföra att trådlös kommunikation kanske inte alltid är den bästa anslutningstypen för alla slags dokument och program. Snabbast överföringshastighet får du med USB.

• Innan du konfigurerar trådlösa inställningar måste du ta reda på SSID och nätverksnyckeln.

## <span id="page-9-0"></span>**Nätverksmiljöns utformning <sup>3</sup>**

#### <span id="page-9-1"></span>**Ansluten till en dator med en WLAN-åtkomstpunkt/-router i nätverket (infrastrukturläge) <sup>3</sup>**

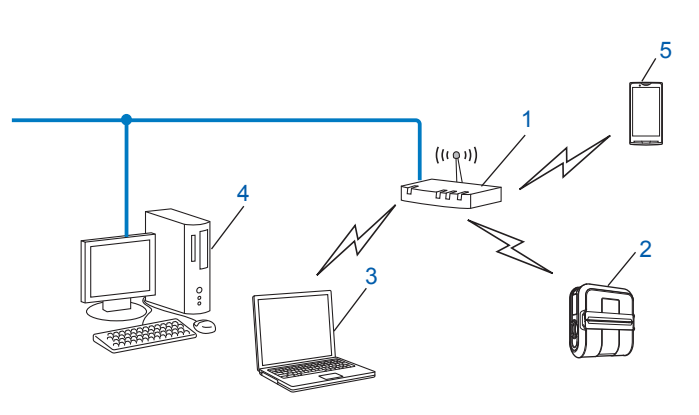

- <span id="page-9-2"></span>**1 WLAN-åtkomstpunkt/-route[r1](#page-9-2)**
	- 1 Om datorn har stöd för Intel<sup>®</sup> My WiFi-tekniken (Intel® MWT) kan du använda datorn som en åtkomstpunkt som är skyddad med WPS (Wi-Fi Protected Setup).
- **2 Trådlös nätverksskrivare (din skrivare)**
- **3 En dator med trådlösa funktioner som är ansluten till WLAN-åtkomstpunkten/-routern**
- **4 Trådbunden dator (som inte har trådlösa funktioner) ansluten till WLAN-åtkomstpunkten/-routern med en Ethernet-kabel**
- **5 Smarttelefon**

#### **Installationsmetod <sup>3</sup>**

I följande instruktioner beskrivs metoderna för att installera Brother-skrivaren i en trådlös nätverksmiljö. Välj metoden du föredrar för din miljö.

■ Trådlös konfigurering med temporär användning av USB-kabel (rekommenderas)

Se *[Trådlös konfigurering med temporär användning av USB-kabel \(rekommenderas\)](#page-11-0)* >> sida 8.

■ Trådlös konfigurering med tryckning på WPS-knapp

Se *[Konfigurering genom att trycka på knappen för Wi-Fi Protected Setup](#page-12-0)*  $\triangleright$  sida 9.

#### <span id="page-10-0"></span>**Ansluten till en dator med trådlösa funktioner utan en WLAN-åtkomstpunkt/-router i nätverket (Ad-hoc-läge) <sup>3</sup>**

Detta slags nätverk har inte en central WLAN-åtkomstpunkt/-router. Varje trådlös klient kommunicerar direkt med varandra. När den trådlösa Brother-skrivaren (din skrivare) är en del av nätverket får den alla utskriftsjobb direkt från datorn som skickar utskriftsdata.

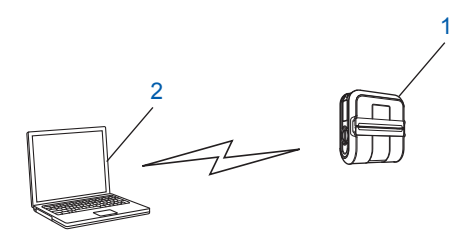

**1 Trådlös nätverksskrivare (din skrivare)**

#### **2 Dator med trådlösa funktioner**

Trådlös nätverksanslutning med Windows Server-produkter i Ad-hoc-läge kan inte garanteras.

För användare av mobila enheter från Apple:

Beroende på enhetens modell och OS-version kanske du inte kan ansluta till din skrivare i Ad-Hoc-läge. Mer information om din skrivares kompatibilitet finns på Brother support webbplats [support.brother.com.](http://support.brother.com/)

## <span id="page-11-0"></span>**Trådlös konfigurering med temporär användning av USB-kabel (rekommenderas) <sup>3</sup>**

Vi rekommenderar att du använder en dator som är trådlöst ansluten till nätverket om du vill använda den här metoden.

Du kan fjärrkonfigurera skrivaren från datorn i nätverket med hjälp av en USB-kabel (A)<sup>1</sup>.

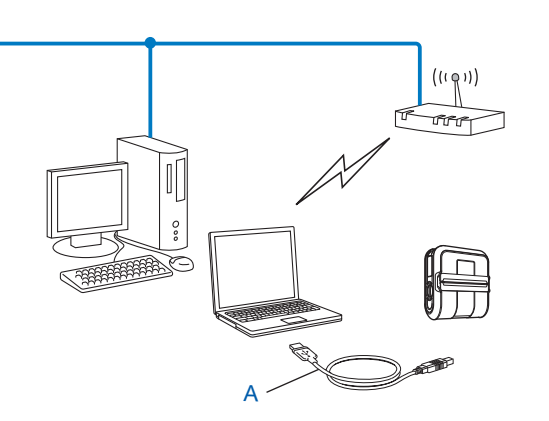

<span id="page-11-1"></span><sup>1</sup> Du kan konfigurera de trådlösa inställningarna för skrivaren genom att tillfälligt ansluta en USB-kabel till en trådbunden eller trådlös dator. Se installationsproceduren i bruksanvisningen.

## <span id="page-12-0"></span>**Konfigurering genom att trycka på knappen för Wi-Fi Protected Setup**

Du kan använda WPS för enkel konfigurering av inställningarna för det trådlösa nätverket om du har en WLAN-åtkomstpunkt/-router (A) som har stöd för WPS (Wi-Fi Protected Setup) (PBC<sup>[1](#page-12-1)</sup>).

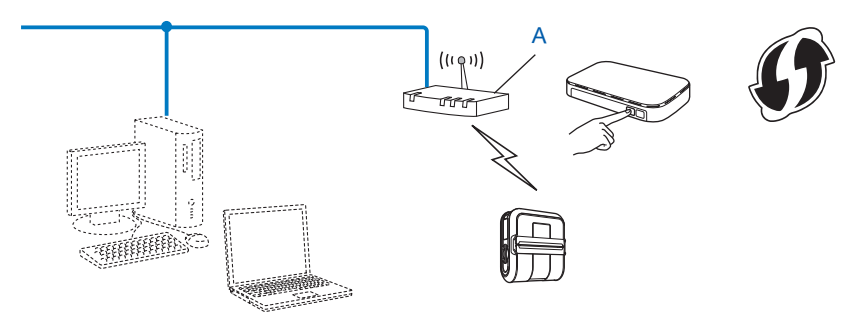

<span id="page-12-1"></span><sup>1</sup> Konfigurering med tryckknapp.

Se installationsproceduren i bruksanvisningen.

## **4**

## <span id="page-13-2"></span><span id="page-13-0"></span>**Skriva ut skrivarinställningar <sup>4</sup>**

## <span id="page-13-1"></span>**Skriva ut skrivarinställningar <sup>4</sup>**

Du kan använda matarknappen the för att skriva ut en lista över följande skrivarinställningar:

- **Programversion**
- Skrivarens användningshistorik
- Testmönster för saknade punkter
- Hjälpprogrammets inställningar
- Lista över överförda data
- Nätverksinställning
- Wi-Fi-inställning

#### **Obs**

- Du kan välja vilken information som ska skrivas ut i förväg i hjälpprogrammet.
- Nodnamnet finns med i skrivarinställningarna. Standardnodnamnet är "BRNxxxxxxxxxxxx" eller "BRWxxxxxxxxxxxx". ("xxxxxxxxxxxx" baseras på skrivarens MAC-adress/Ethernet-adress.)
- $\Box$  Kontrollera att det sitter en rulle med 101,6 mm kvittopapper i skrivaren och att RD-rullesutrymmets lucka är stängd.
- Slå på skrivaren.
- 8 Tryck på och håll ned matarknappen the tills POWER (strömindikatorn) börjar blinka grönt. Inställningarna skrivs ut.

#### **Obs**

- Vid utskrift av skrivarinställningarna rekommenderas 101,6 mm kvittopapper eller etikett med kontinuerlig längd.
- Den här åtgärden kan också utföras i RJ-hjälpprogrammet. Se bruksanvisningen om du vill veta mer om RJ-hjälpprogrammet.

**5**

## <span id="page-14-0"></span>**Webbaserad hantering**

## <span id="page-14-1"></span>**Översikt <sup>5</sup>**

Du kan använda en standardwebbläsare för att hantera en skrivare i nätverket via HTTP-protokollet. Vid användning av webbaserad hantering kan du göra följande:

- Visa skrivarstatusinformation
- Ändra nätverksinställningar, t.ex. TCP/IP-information
- Visa information om programversioner för skrivaren och skrivarservern
- Ändra inställningar i nätverkets och skrivarens konfiguration

**Obs**

Vi rekommenderar Microsoft® Internet Explorer® 7.0/8.0 eller Firefox® 3.6 för Windows. Kontrollera att JavaScript och cookies alltid är aktiverade oavsett vilken webbläsare du använder.

För att kunna använda webbaserad hantering måste nätverket använda TCP/IP, och skrivaren och datorn måste ha en giltig IP-adress.

## <span id="page-15-1"></span><span id="page-15-0"></span>**Konfigurera skrivarinställningarna med webbaserad hantering (webbläsare) <sup>5</sup>**

En standardwebbläsare kan användas för att ändra inställningarna för skrivarservern med hjälp av HTTP (överföringsprotokoll för hypertext).

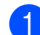

1 Skriv in http://skrivarens\_IP-adress/ i webbläsaren. (Där skrivarens\_IP-adress är IP-adressen eller namnet på skrivarservern.)

Till exempel:

http://192.168.1.2/ (om skrivarens IP-adress är 192.168.1.2).

**Obs**

Om du har redigerat värdfilerna på din dator eller använder ett Domännamnsystem kan du också ange skrivarserverns DNS-namn. Eftersom skrivarservern stöder TCP/IP och NetBIOS kan du också ange skrivarserverns NetBIOS-namn. NetBIOS-namnet hittar du på sidan med skrivarinställningar. Det tilldelade NetBIOS-namnet är de första 15 tecknen i nodnamnet visas som standard som "BRNxxxxxxxxxxxx" där "xxxxxxxxxxxxx" är Ethernetadressen.

- b Klicka på **Nätverkskonfigurering**.
- 3) Ange ett användarnamn och lösenord. Användarnamnet är  $\alpha$ dmin och standardlösenordet är  $\alpha$ ccess.
- d Klicka på **OK**.
- e Du kan nu ändra skrivarserverinställningarna.

<span id="page-16-0"></span>**Felsökning <sup>6</sup>**

## <span id="page-16-1"></span>**Översikt <sup>6</sup>**

**6**

I kapitlet förklaras hur du åtgärdar typiska nätverksproblem som du kan stöta på när du använder Brotherskrivare. Om du inte kan åtgärda problemen efter att ha läst kapitlet besöker du Brother support webbsida på: [support.brother.com](http://support.brother.com/)

#### <span id="page-16-2"></span>**Kontrollera att följande inställningar har konfigurerats innan du läser det här kapitlet.**

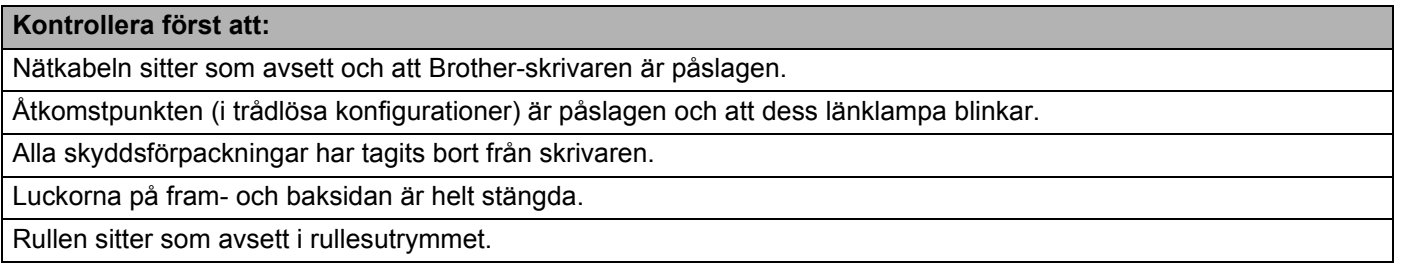

#### **Det går inte att slutföra konfigureringen av de trådlösa nätverkinställningarna.**

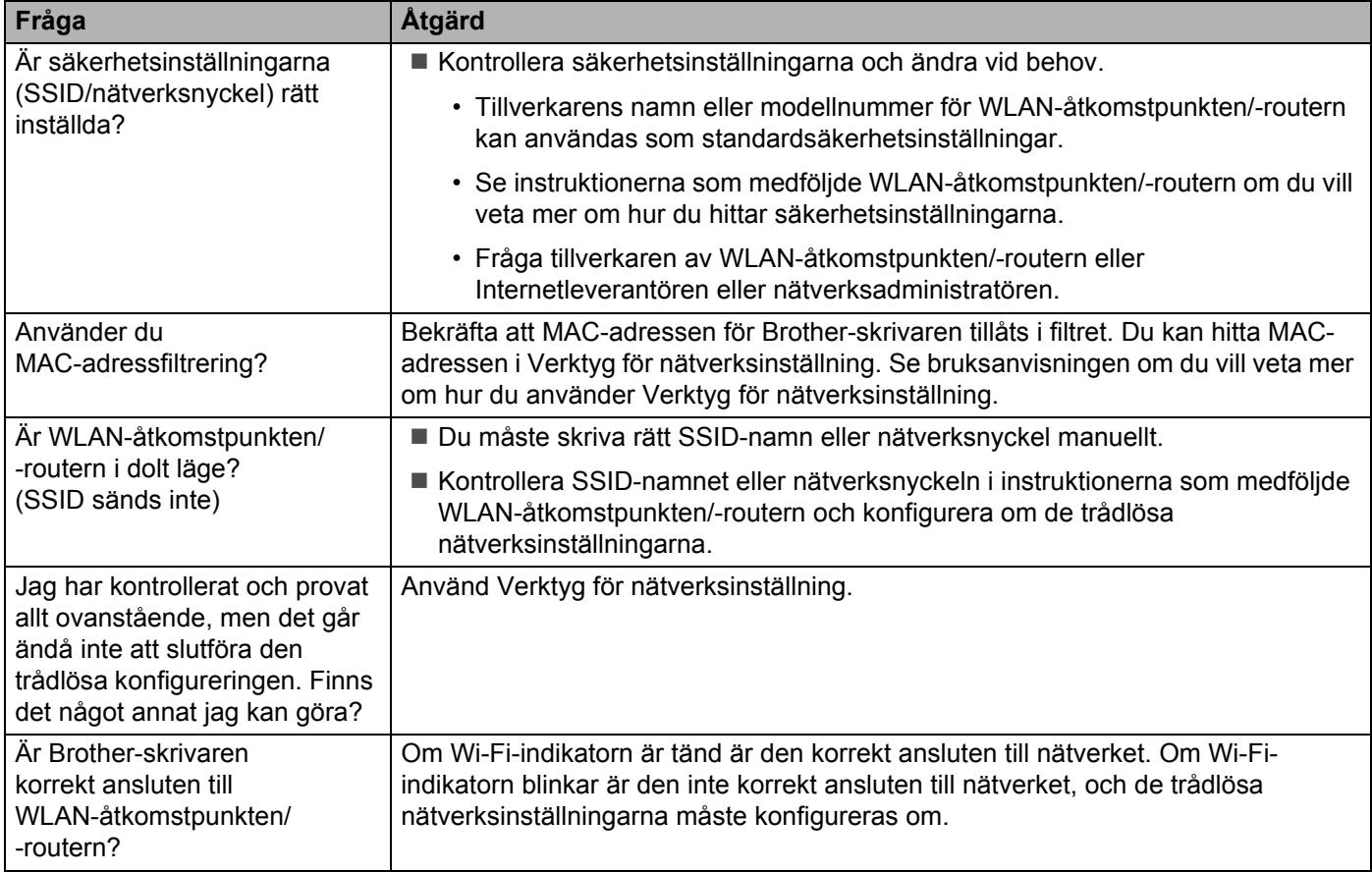

#### <span id="page-17-0"></span>**Brother-skrivaren hittas inte i nätverket under RJ-4040-installationen.**

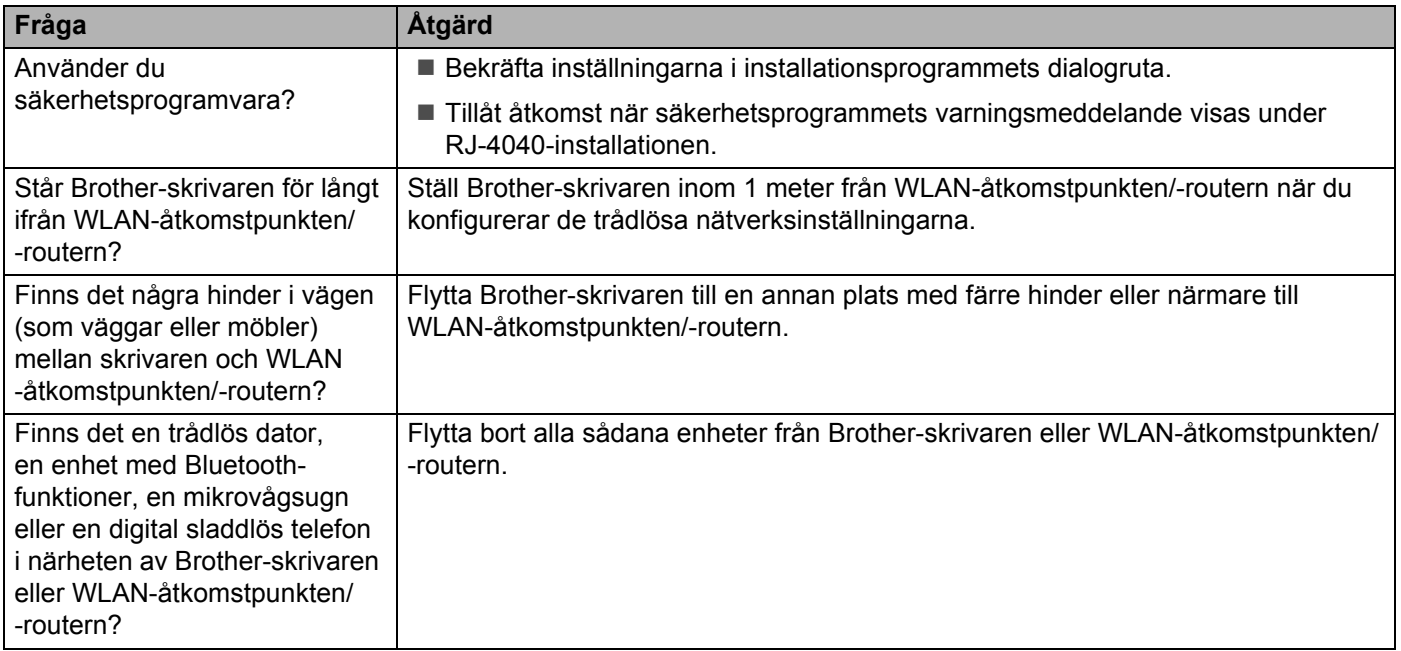

#### **Det går inte att skriva ut på Brother-skrivaren via det trådlösa nätverket. Brother-skrivaren hittas inte i nätverket även om installationen lyckades.**

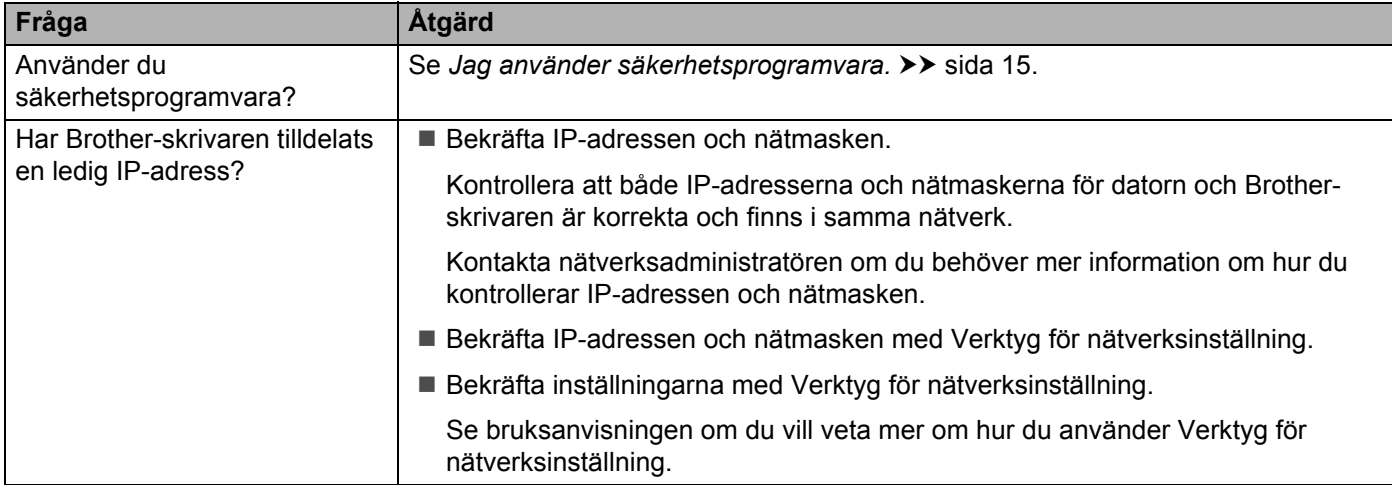

#### **Det går inte att skriva ut på Brother-skrivaren via det trådlösa nätverket. Brother-skrivaren hittas inte i nätverket även om installationen lyckades. (fortsättning)**

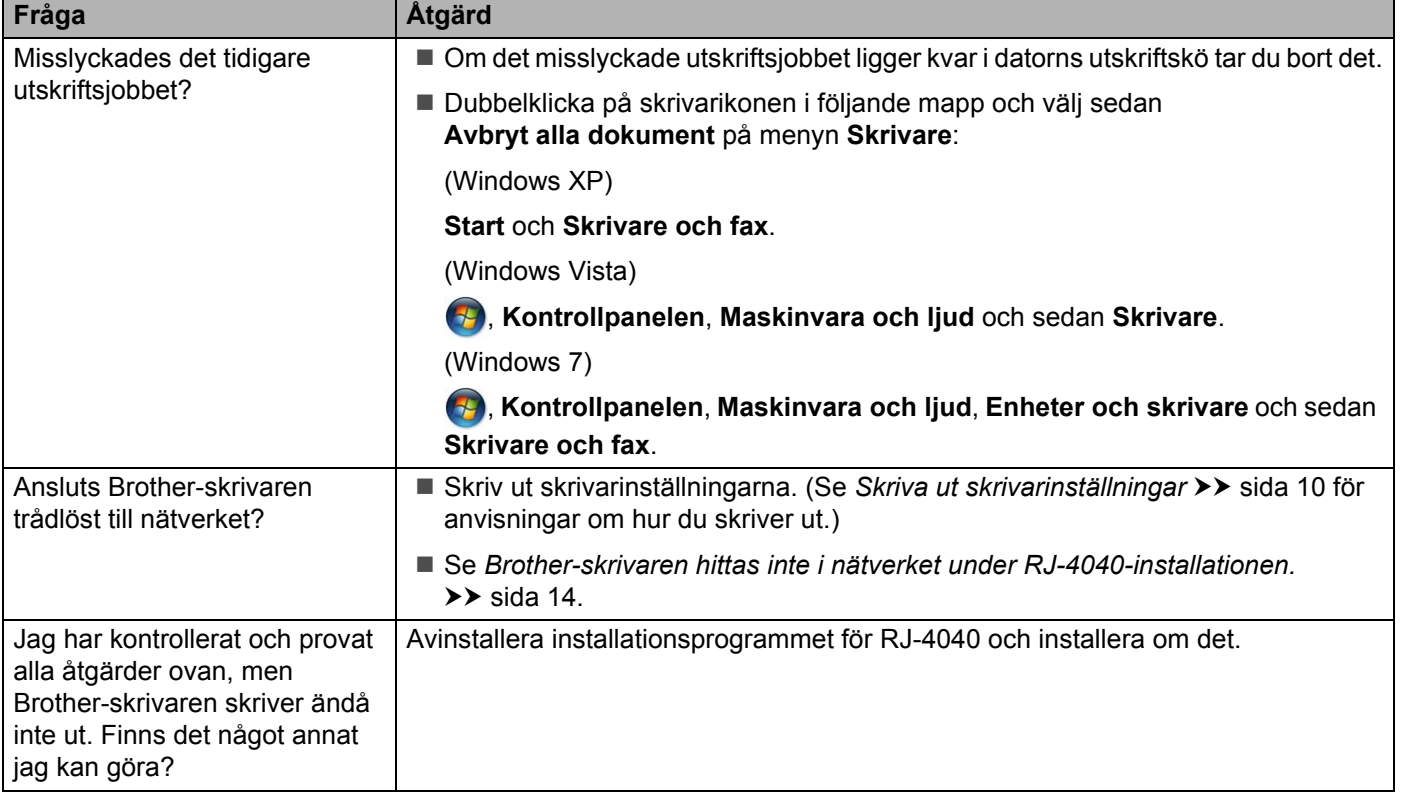

#### <span id="page-18-0"></span>**Jag använder säkerhetsprogramvara.**

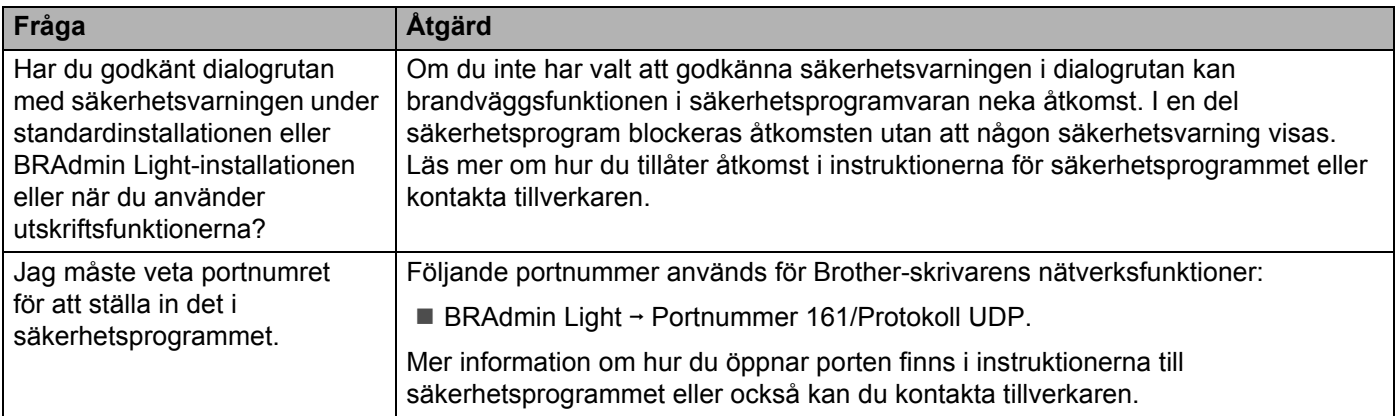

#### **Jag vill kontrollera att mina nätverksenheter fungerar som de ska.**

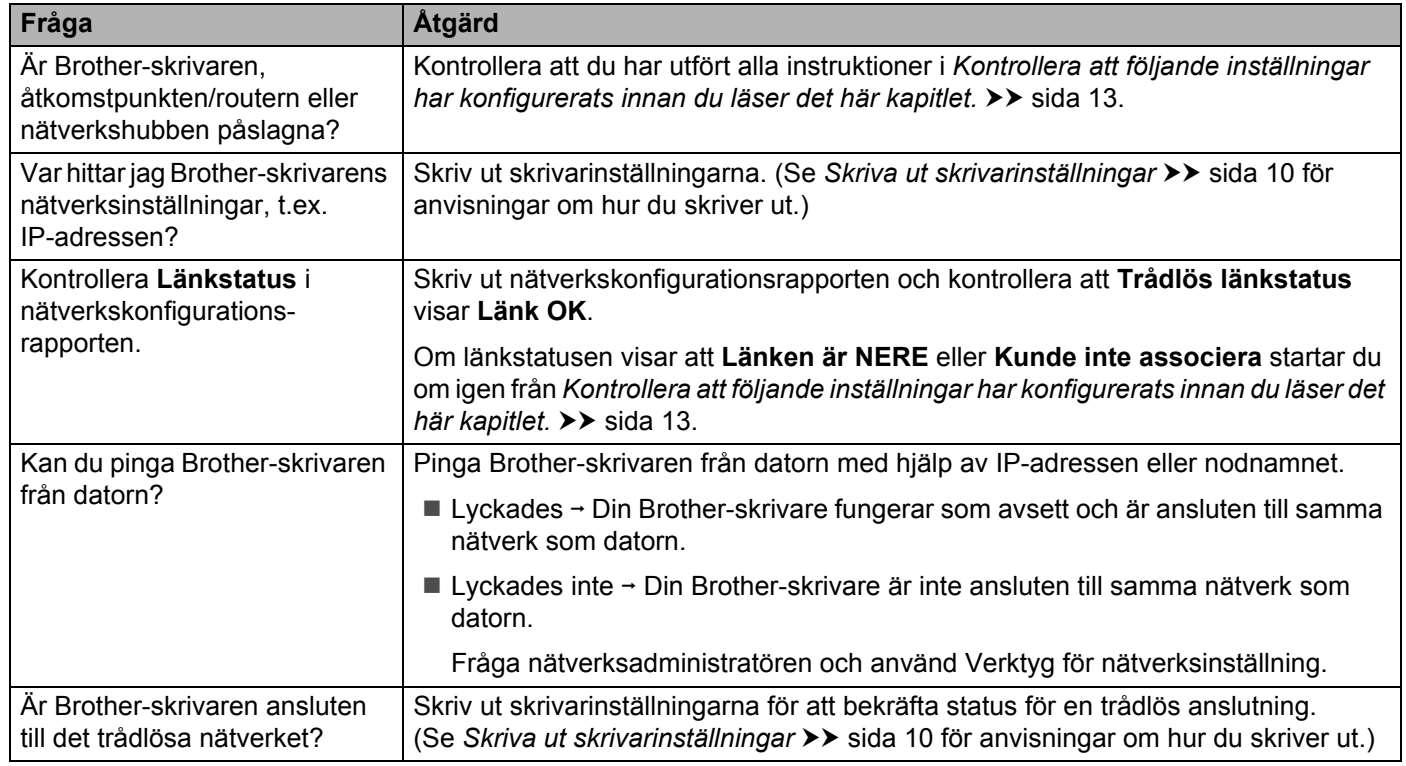

<span id="page-20-0"></span>**Bilaga A <sup>A</sup>**

**A**

## <span id="page-20-2"></span><span id="page-20-1"></span>**Hanterade protokoll och säkerhetsfunktioner**

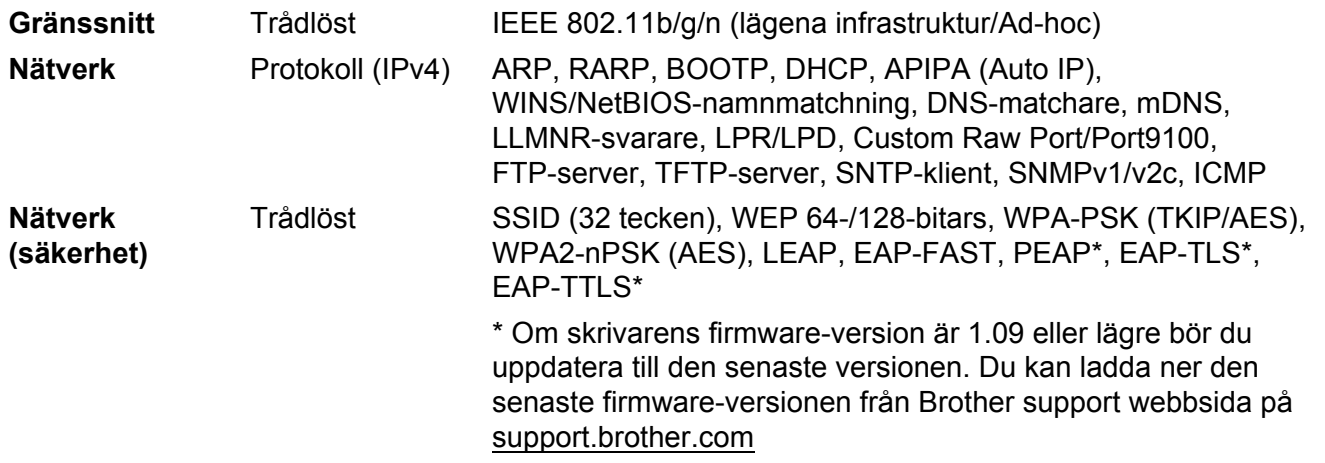

<span id="page-21-0"></span>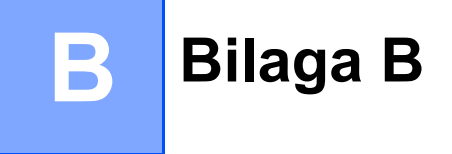

I det här avsnittet finns grundläggande information om avancerade nätverksfunktioner i Brother-skrivaren tillsammans med förklaringar av nätverkstermer och andra vanliga termer.

Vilka protokoll och nätverksfunktioner som hanteras varierar beroende på modell.

### <span id="page-21-1"></span>**Olika typer av nätverksanslutningar och protokoll <sup>B</sup>**

#### <span id="page-21-2"></span>**Olika typer av nätverksanslutningar <sup>B</sup>**

#### **Exempel på trådbunden nätverksanslutning <sup>B</sup>**

#### **Peer-to-peer-utskrift med TCP/IP**

I en peer-to-peer-miljö skickar och mottar varje dator data till och från varje enhet. Det finns ingen central server som styr filåtkomst eller skrivardelning.

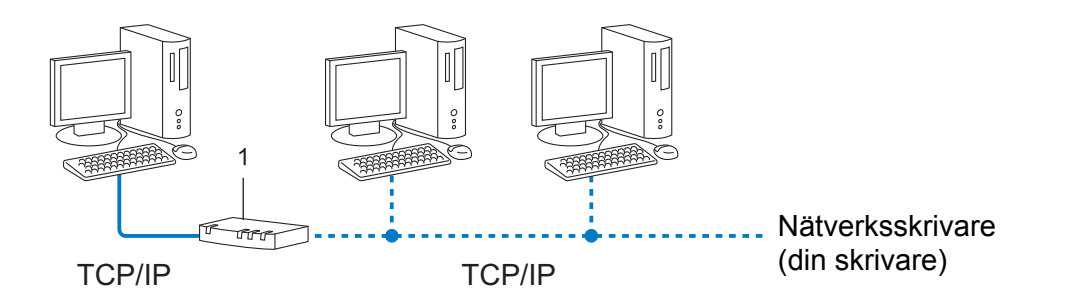

#### **1 Router**

- I ett mindre nätverk med två eller tre datorer rekommenderar vi peer-to-peer metoden eftersom den är lättare att konfigurera än utskriftsmetoden i delad nätverksmiljö. Se *[Utskrift i delad nätverksmiljö](#page-22-0)*  $\rightarrow$  [sida 19.](#page-22-0)
- Alla datorer måste använda TCP/IP-protokollet.
- Brother-skrivaren måste ha rätt IP-adresskonfigurering.
- Om du använder en router måste gatewayadressen konfigureras på datorerna och Brother-skrivaren.

#### <span id="page-22-0"></span>**Utskrift i delad nätverksmiljö <sup>B</sup>**

I ett delat nätverk skickar varje dator data via en centralt styrd dator. Denna typ av dator kallas ofta en "server" eller en "skrivarserver". Dess uppgift är att styra utskrifterna för alla utskriftsjobb.

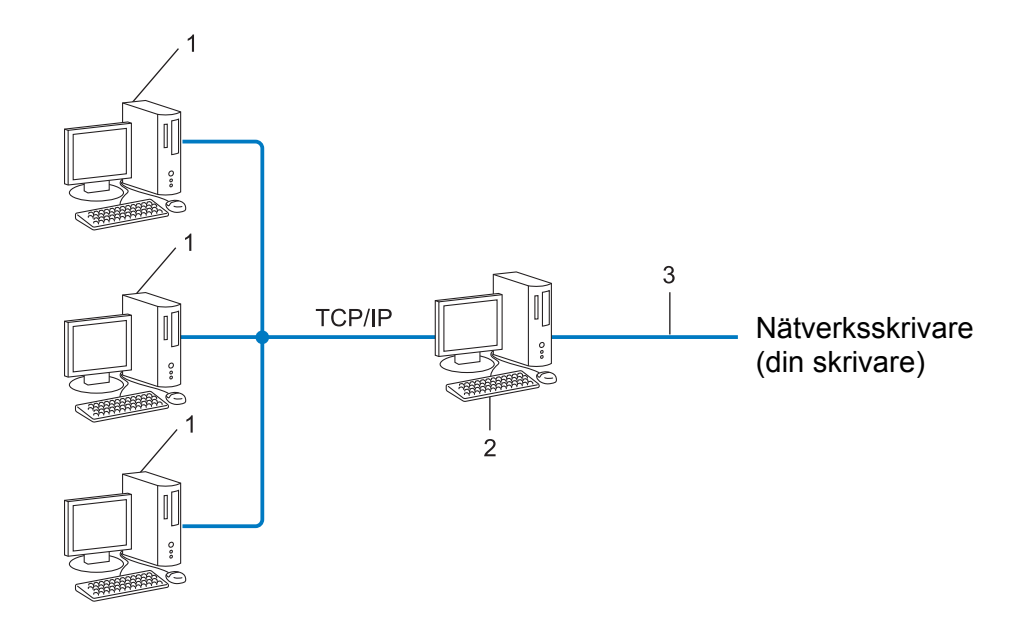

- **1 Klientdator**
- **2 Kallas också "server" eller "skrivarserver"**
- **3 TCP/IP eller USB**
- I större nätverk rekommenderar vi utskrift i delad nätverksmiljö.
- "Servern" eller "skrivarservern" måste använda TCP/IP som skrivarprotokoll.
- Brother-skrivaren måste ha rätt IP-adresskonfigurering såvida inte skrivaren är ansluten via serverns USB-gränssnitt eller seriella gränssnitt.

#### <span id="page-23-0"></span>**Protokoll <sup>B</sup>**

#### **TCP/IP-protokoll och funktioner <sup>B</sup>**

Protokoll är standardiserade regeluppsättningar för hur data överförs i ett nätverk. Med protokoll kan användare få åtkomst till nätverksanslutna resurser.

Skrivarservern som används i Brother-skrivaren hanterar protokollet TCP/IP (Transmission Control Protocol/ Internet Protocol).

TCP/IP är den mest populära protokolluppsättningen som används för kommunikation såsom Internet och e-post. Det här protokollet kan användas i nästan alla operativsystem som exempelvis Windows, Windows Server, Mac OS X och Linux®. Följande TCP/IP-protokoll finns tillgängliga på Brother-skrivaren.

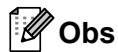

- Du kan konfigurera protokollinställningarna genom att använda HTTP-gränssnittet (webbläsare). (Se *[Konfigurera skrivarinställningarna med webbaserad hantering \(webbläsare\)](#page-15-1)* >> sida 12.)
- Se [Hanterade protokoll och säkerhetsfunktioner](#page-20-2) >> sida 17 om du vill veta mer om vilka protokoll som hanteras av Brother-skrivaren.

#### **DHCP/BOOTP/RARP <sup>B</sup>**

Genom att använda DHCP-/BOOTP-/RARP-protokoll kan IP-adressen automatiskt konfigureras.

**Obs**

Kontakta din nätverksadministratör om du vill använda DHCP-/BOOTP-/RARP-protokoll.

#### **APIPA <sup>B</sup>**

Om du inte tilldelar en IP-adress manuellt (med BRAdmin-programmet) eller automatiskt (med en DHCP/ BOOTP/RARP-server) tilldelar APIPA-protokollet (Automatic Private IP Addressing) automatiskt en IP-adress i intervallet 169.254.1.0 till 169.254.254.255.

#### **ARP <sup>B</sup>**

Förkortning av Address Resolution Protocol som mappar IP-adresser till MAC-adresser i ett TCP/IP-nätverk.

#### **DNS-klient <sup>B</sup>**

Brothers skrivarserver stöder klientfunktionen DNS (Domain Name System). Med funktionen kan skrivarservern kommunicera med andra enheter via DNS-namnet.

#### **NetBIOS namnupplösning <sup>B</sup>**

Namnupplösning enligt Network Basic Input/Output System gör att du kan hämta IP-adressen för den andra enheten med hjälp av dess NetBIOS-namn under nätverksanslutning.

#### **WINS <sup>B</sup>**

Windows Internet Name Service är en tjänst som tillhandahåller information för NetBIOS namnmatchning genom att konsolidera en IP-adress och ett NetBIOS-namn som finns i det lokala nätverket.

#### **LPR/LPD <sup>B</sup>**

Skrivarprotokoll som ofta används i ett TCP/IP-nätverk.

#### **Custom Raw Port (standard är port 9100) <sup>B</sup>**

Ett annat skrivarprotokoll som ofta används i ett TCP/IP-nätverk. Det används för interaktiv dataöverföring.

#### **mDNS <sup>B</sup>**

Med mDNS kan Brothers skrivarserver konfigureras automatiskt så att den fungerar i ett Mac OS X Simple Network Configured-system.

#### **SNMP <sup>B</sup>**

SNMP betyder Simple Network Management Protocol, som är ett protokoll som används för att hantera nätverksenheter såsom datorer, routrar och nätverksförberedda Brother-skrivare. Brothers skrivarserver hanterar SNMPv1 och SNMPv2.

#### **LLMNR <sup>B</sup>**

LLMNR är en förkortning av Link-Local Multicast Name Resolution som är ett protokoll som används för att tolka namnen på datorer i närheten om nätverket inte har en DNS-server. Funktionen LLMNR Responder fungerar både i IPv4- och IPv6-miljö vid användning av en dator med funktionen LLMNR Sender, t.ex. Windows Vista och Windows 7.

## <span id="page-25-0"></span>**Konfigurera skrivaren för ett nätverk <sup>B</sup>**

#### <span id="page-25-1"></span>**IP-adresser, nätmaskar och gateways <sup>B</sup>**

För att du ska kunna använda skrivaren i ett nätverk i TCP/IP-miljö, måste du konfigurera IP-adressen och nätmasken. Den IP-adress som du tilldelar skrivarservern måste tillhöra samma logiska nätverk som värddatorerna. Om den inte gör det måste du konfigurera rätt nätmask och gateway-adress.

#### **IP-adress <sup>B</sup>**

En IP-adress är en sifferserie som identifierar alla enheter som är anslutna till ett nätverk. En IP-adress består av fyra tal som separeras av punkter. Varje tal är mellan 0 och 255.

- Exempel: i ett litet nätverk ändrar du vanligen de sista siffrorna.
	- 192.168.1.1
	- 192.168.1.2
	- 192.168.1.3

#### **Så här tilldelas IP-adressen din skrivarserver**

Om det finns en DHCP/BOOTP/RARP-server i nätverket kommer skrivarservern automatiskt att hämta sin IP-adress från denna server.

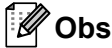

I mindre nätverk kan DHCP-servern också vara routern.

Mer information om DHCP, BOOTP och RARP finns i: *[Använda DHCP för att konfigurera IP-adressen](#page-33-1)* >> sida 30. [Använda BOOTP för att konfigurera IP-adressen](#page-34-0) >> sida 31. *[Använda RARP för att konfigurera IP-adressen](#page-33-2)* >> sida 30.

Om du inte har en DHCP/BOOTP/RARP-server tilldelar AIPA-protokollet (Automatic Private IP Addressing) automatiskt en IP-adress i intervallet 169.254.1.0 till 169.254.254.255. För mer information om APIPA, se *[Använda APIPA för att konfigurera IP-adressen](#page-34-1)* >> sida 31.

#### **Nätmask <sup>B</sup>**

Nätmaskar begränsar nätverkskommunikationen.

- Exempel: Dator 1 kan prata med Dator 2.
	- Dator 1

IP-adress: 192.168. 1. 2 Nätmask: 255.255.255.0

• Dator 2

IP-adress: 192.168. 1. 3

Nätmask: 255.255.255.0

0 i nätmasken anger att det inte finns någon gräns för kommunikationen vid denna del av adressen. I ovanstående exempel kan vi alltså kommunicera med alla enheter som har en IP-adress som börjar med 192.168.1.x. (där x. är siffror mellan 0 och 255).

#### **Gateway (och router) <sup>B</sup>**

En gateway är en nätverkspunkt som fungerar som en ingång till ett annat nätverk och skickar data som överförs via nätverket till en exakt destination. Routern vet var den ska skicka data som kommer till en gateway. Om en destination är i ett externt nätverk överför routern data till det externa nätverket. Om nätverket kommunicerar med andra nätverk kanske du måste konfigurera din gateways IP-adress. Om du inte vet din gateways IP-adress kontaktar du din nätverksadministratör.

## <span id="page-27-0"></span>**Termer och begrepp inom trådlösa nätverk <sup>B</sup>**

#### <span id="page-27-1"></span>**Specificera nätverket <sup>B</sup>**

#### **SSID (Service Set Identifier) och kanaler <sup>B</sup>**

Du måste konfigurera SSID och en kanal för att specificera det trådlösa nätverk som du vill ansluta till.

**■ SSID** 

Varje trådlöst nätverk har ett eget unikt nätverksnamn som tekniskt refereras till som ett SSID eller ESSID (Extended Service Set Identifier). SSID är ett värde på 32 byte eller mindre, som tilldelas till åtkomstpunkten. De trådlösa nätverksenheterna som du vill associera med det trådlösa nätverket ska matcha åtkomstpunkten. Åtkomstpunkten och de trådlösa nätverksenheterna skickar regelbundet trådlösa paket (så kallade beacon-meddelanden) som innehåller SSID-informationen. När din trådlösa nätverksenhet tar emot ett beacon-meddelande kan du identifiera det trådlösa nätverk som är tillräckligt nära för att radiovågorna ska nå din enhet.

#### ■ Kanaler

Trådlösa nätverk använder kanaler. Alla trådlösa kanaler har olika frekvenser. Det finns upp till 14 olika kanaler som kan användas vid användning av ett trådlöst nätverk. I många länder är emellertid antalet tillgängliga kanaler begränsat.

#### <span id="page-27-2"></span>**Säkerhetstermer**

#### **Autentisering och kryptering**

I de flesta trådlösa nätverk används någon typ av säkerhetsinställningar. De här säkerhetsinställningarna definierar autentiseringen (hur enheten identifierar sig själv för nätverket) och kryptering (hur data krypteras när det skickas i nätverket). **Om du inte anger rätt inställningar för de här alternativen när du konfigurerar den trådlösa Brother-skrivaren kommer den inte att kunna ansluta till det trådlösa nätverket.** Det är alltså viktigt att ställa in de här alternativen på rätt sätt.

#### **Metoder för autentisering och kryptering i personliga trådlösa nätverk <sup>B</sup>**

Ett personligt trådlöst nätverk är ett litet nätverk, t.ex. för att använda skrivaren i ett trådlöst nätverk i hemmet, utan stöd för IEEE 802.1x.

Se *[Metoder för autentisering och kryptering i trådlösa företagsnätverk](#page-30-0)* >> sidan 27 om du vill använda skrivaren i ett trådlöst IEEE 802.1x-nätverk.

#### **Autentiseringsmetoder <sup>B</sup>**

■ Öppet system

Trådlösa enheter kan få åtkomst till nätverket utan någon autentisering.

■ Delad nyckel

En hemlig förutbestämd nyckel som delas av alla enheter som behöver få åtkomst till det trådlösa nätverket.

Den trådlösa Brother-skrivaren använder en WEP-nyckel som förutbestämd nyckel.

WPA-PSK

Aktiverar en nyckel som skyddas med WPA-PSK-tekniken (Wi-Fi Protected Access Pre-shared Key), vilket gör det möjligt för skrivaren att ansluta till alla åtkomstpunkter som använder TKIP eller AES för WPA-PSK.

WPA2-PSK

Aktiverar en nyckel som skyddas med WPA2-PSK-tekniken (Wi-Fi Protected Access Pre-shared Key), vilket gör det möjligt för skrivaren att ansluta till alla åtkomstpunkter som använder AES för WPA2-PSK (WPA-Personal).

WPA-PSK/WPA2-PSK

Aktiverar en nyckel som skyddas med WPA-PSK/WPA2-PSK-tekniken (Wi-Fi Protected Access Pre-shared), och som gör det möjligt för den trådlösa Brother-skrivaren att ansluta till åtkomstpunkter som använder TKIP för WPA-PSK, eller AES för WPA-PSK och WPA2-PSK (WPA-Personal).

#### **Krypteringsmetoder**

■ Ingen

Ingen krypteringsmetod används.

■ WFP

Vid användning av WEP (Wired Equivalent Privacy) överförs data och tas emot med en säker nyckel.

 $T$ KIP

TKIP (Temporal Key Integrity Protocol) ger möjlighet att mixa nycklar per paket och kontrollera meddelandets integritet och innehåller dessutom en mekanism för nya nycklar.

■ AES

AES (Advanced Encryption Standard) är godkänd som standard för stark kryptering för Wi-Fi®.

#### **Om [Kommunikationsläge] är inställt på [Ad-hoc]**

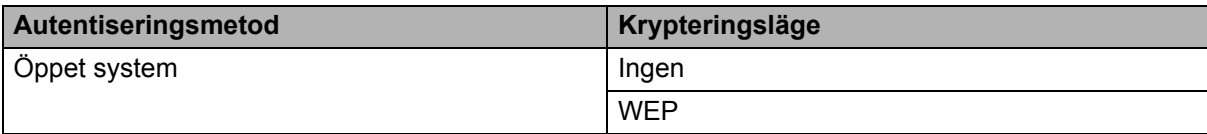

#### **Om [Kommunikationsläge] är inställt på [Infrastruktur]**

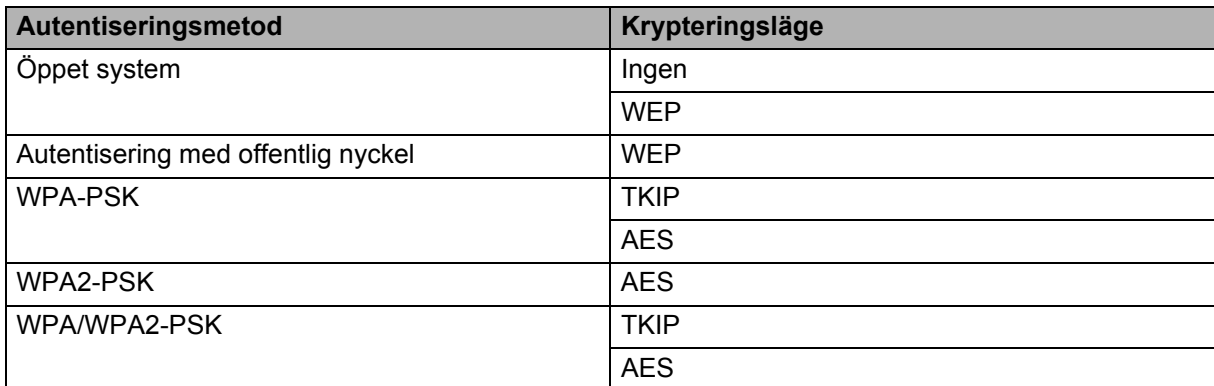

### **Nätverksnyckel <sup>B</sup> B**

■ Öppet system/delad nyckel med WEP

Den här nyckeln är ett 64-bitars eller 128-bitars värde som måste anges i ASCII-format eller hexadecimalt format.

• 64 (40) bitars ASCII:

Använder 5 tecken, t.ex. "WSLAN" (skiftkänsligt).

• 64 (40) bitars hexadecimalt:

Använder 10 siffror med hexadecimala data, t.ex. "71f2234aba".

• 128 (104) bitars ASCII:

Använder 13 tecken, t.ex. "Wirelesscomms" (skiftkänsligt).

• 128 (104) bitars hexadecimalt:

Använder 26 siffror med hexadecimala data, t.ex. "71f2234ab56cd709e5412aa2ba".

WPA-PSK/WPA2-PSK och TKIP eller AES

Använder en PSK-nyckel (förutbestämd nyckel) som är 8 eller fler tecken lång, upp till maximalt 63 tecken.

#### <span id="page-30-0"></span>**Metoder för autentisering och kryptering i trådlösa företagsnätverk <sup>B</sup>**

Ett trådlöst företagsnätverk är ett stort nätverk med stöd för IEEE 802.1x. Om du konfigurerar datorn i ett trådlöst nätverk med stöd för IEEE 802.1x kan du använda följande typer av autentisering och kryptering.

#### **Autentiseringsmetoder <sup>B</sup>**

■ LEAP (för trådlösa nätverk)

Cisco LEAP (Light Extensible Authentication Protocol) är utvecklat av Cisco Systems, Inc. Autentiseringen sker med användar-ID och lösenord.

EAP-FAST

EAP-FAST (Extensible Authentication Protocol-Flexible Authentication via Secured Tunnel) är utvecklat av Cisco Systems, Inc. Autentiseringen sker med användar-ID och lösenord samt symmetriska nyckelalgoritmer så att autentiseringen sker i en tunnel.

Skrivaren har stöd för följande interna autentiseringsmetoder:

- EAP-FAST/NONE
- EAP-FAST/MS-CHAPv2
- EAP-FAST/GTC

#### $PFAP$

PEAP (Protected Extensible Authentication Protocol) är utvecklat av Microsoft Corporation, Cisco Systems och RSA Security. Med PEAP skapas en krypterad SSL/TLS-tunnel (Secure Sockets Layer/Transport Layer Security) mellan en klient och en autentiseringsserver för att skicka användar-ID och lösenord. Med PEAP sker autentiseringen åt båda hållen mellan servern och klienten.

Skrivaren har stöd för följande interna autentiseringsmetoder:

- PEAP/MS-CHAPv2
- PEAP/GTC
- **EAP-TTLS**

EAP-TTLS (Extensible Authentication Protocol Tunnelled Transport Layer Security) är utvecklat av Funk Software och Certicom. Med EAP-TTLS skapas en liknande krypterad SSL-tunnel som med PEAP mellan en klient och en autentiseringsserver för att skicka användar-ID och lösenord. Med EAP-TTLS sker autentiseringen åt båda hållen mellan servern och klienten.

Skrivaren har stöd för följande interna autentiseringsmetoder:

- EAP-TTLS/CHAP
- EAP-TTLS/MS-CHAP
- EAP-TTLS/MS-CHAPv2
- EAP-TTLS/PAP

#### **EAP-TLS**

Med EAP-TLS (Extensible Authentication Protocol Transport Layer Security) sker autentiseringen med ett digitalt certifikat på klienten och autentiseringsservern.

#### **Krypteringsmetoder**

 $\blacksquare$  TKIP

Med TKIP (Temporal Key Integrity Protocol) kan du blanda nycklar per paket och kontrollera att meddelandet inte har manipulerats. Det innehåller dessutom en mekanism för nya nycklar.

■ AES

AES (Advanced Encryption Standard) är godkänd som standard för stark kryptering för Wi-Fi®.

■ CKIP

Det ursprungliga KIP-protokollet för LEAP från Cisco Systems, Inc.

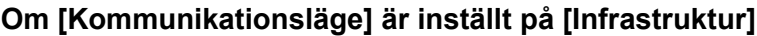

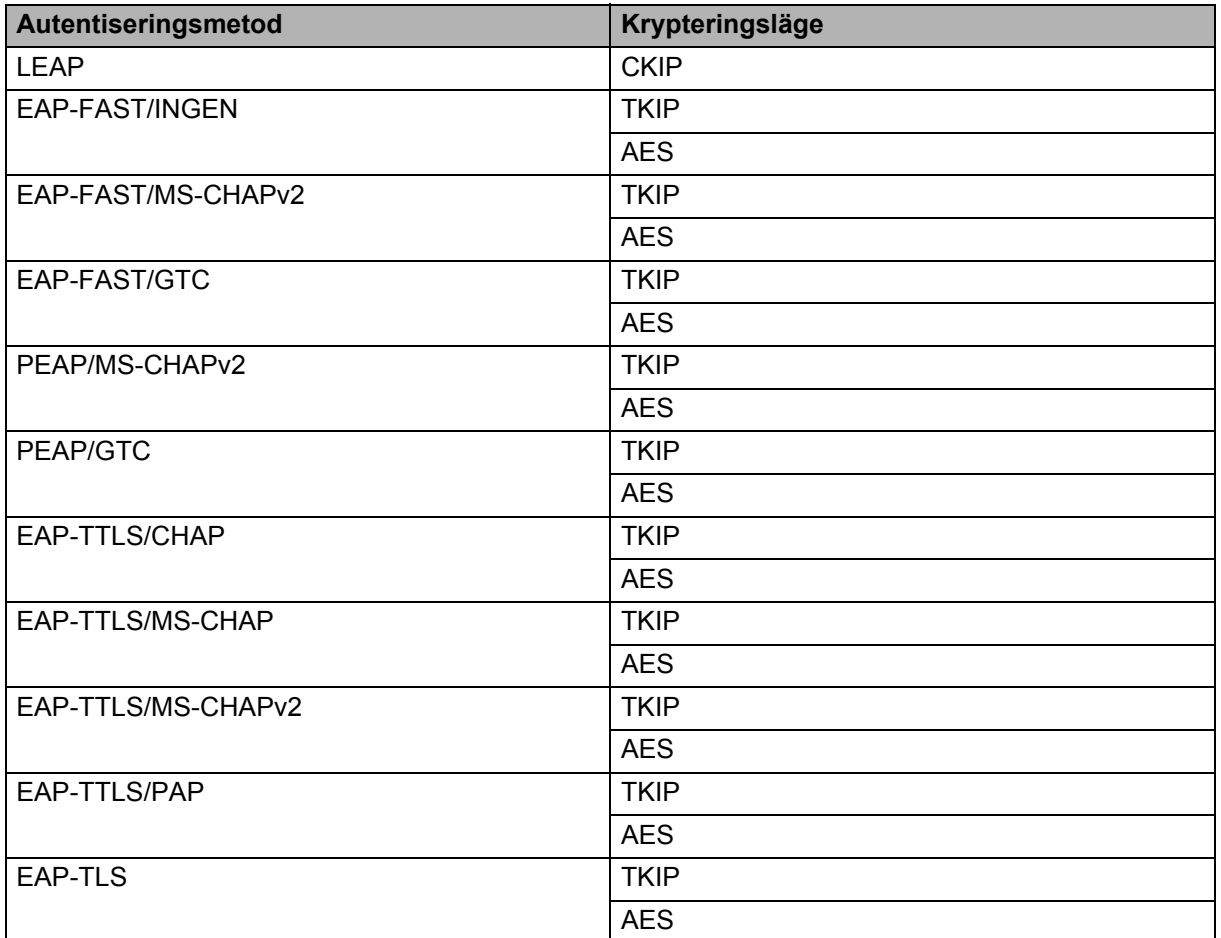

#### **Användar-ID och lösenord <sup>B</sup>**

I följande säkerhetsmetoder får användar-ID:t bestå av högst 64 tecken och lösenordet får bestå av högst 32 tecken.

- LEAP
- EAP-FAST
- **PEAP**
- **EAP-TTLS**
- EAP-TLS (för användar-ID)

## <span id="page-33-0"></span>**Andra sätt att ställa in IP-adress (för avancerade användare och administratörer) <sup>B</sup>**

#### <span id="page-33-1"></span>**Använda DHCP för att konfigurera IP-adressen <sup>B</sup>**

DHCP (Dynamic Host Configuration Protocol) är en av flera automatiska metoder för IP-adresstilldelning. Om du har en DHCP-server i ditt nätverk hämtar skrivarservern automatiskt sin IP-adress från DHCP-servern och registrerar namnet med någon RFC 1001- och 1002-kompatibel dynamisk namntjänst.

#### **Obs**

Om du inte vill konfigurera din skrivarserver via DHCP, BOOTP eller RARP måste du ställa in startmetoden till statisk så att skrivarservern har en statisk IP-adress. Det förhindrar att skrivarservern försöker hämta en IP-adress från något av dessa system. Använd programmen BRADmin eller webbaserad hantering (webbläsare) om du vill ändra startmetod.

#### <span id="page-33-2"></span>**Använda RARP för att konfigurera IP-adressen <sup>B</sup>**

Brother-skrivarserverns IP-adress kan konfigureras med hjälp av funktionen RARP (omvänd ARP) på din värddator. Det görs genom att redigera filen /etc/ethers (om filen inte finns kan du skapa den) med en post som liknar följande:

00:80:77:31:01:07 BRN008077310107 (eller BRW008077310107 för ett trådlöst nätverk)

Den första posten är MAC-adressen (Ethernet-adressen) för skrivarservern och den andra posten är namnet på skrivarservern (namnet måste vara samma som du anger i filen /etc/hosts).

Om RARP-tjänsten inte redan är igång startar du den (beroende på system kan kommandot vara rarpd, rarpd -a, in.rarpd -a eller något annat; skriv man rarpd eller gå till systemdokumentationen för ytterligare information).

Brothers skrivarserver hämtar IP-adressen från RARP-tjänsten när skrivaren sätts på.

#### <span id="page-34-0"></span>**Använda BOOTP för att konfigurera IP-adressen <sup>B</sup>**

BOOTP är ett alternativ till RARP som har fördelen att medge konfiguration av nätmask och gateway. Använd BOOTP för att konfigurera IP-adressen genom att kontrollera att BOOTP är installerat och körs på din värddator (den bör visas i filen /etc/services på din värd som en verklig tjänst; skriv in man bootpd eller gå till systemdokumentationen för mer information). BOOTP startas vanligen via filen /etc/inetd.conf, så du kanske måste aktivera den genom att ta bort "#" framför bootp-posten i den filen. T.ex. skulle en typisk bootp-post i filen /etc/inetd.conf vara:

#bootp dgram udp wait /usr/etc/bootpd bootpd -i

Beroende på systemet kan posten kallas "bootps" istället för "bootp".

### **Obs**

För att aktivera BOOTP använder du helt enkelt en verktyg för att ta bort "#" (om inget "#" finns är BOOTP redan aktiv). Redigera sedan BOOTP-konfigureringsfilen (vanligtvis /etc/bootptab) och ange namn, nätverkstyp (1 för Ethernet), MAC-adress (Ethernet-adress) och IP-adress, nätmask och gateway för skrivarservern. Dessvärre är det exakta formatet för denna rutin inte standardiserat så du måste titta i systemdokumentationen för att se hur du ska ange informationen. Några exempel på vanliga /etc/bootptab-poster: ("BRN" nedan är "BRW" för ett trådlöst nätverk.)

BRN310107 1 00:80:77:31:01:07 192.168.1.2

och:

BRN310107:ht=ethernet:ha=008077310107:\ip=192.168.1.2:

Vissa programimplementeringar för BOOTP-värdar svarar inte på BOOTP-förfrågningar om du inte har inkluderat ett filnamn för nedladdning i konfigureringsfilen. Om det är fallet skapar du helt enkelt en tom fil på värden och anger ett namn på filen samt dess sökväg i konfigureringsfilen.

Som för RARP hämtar skrivarservern sin IP-adress från BOOTP-servern när skrivaren sätts på.

#### <span id="page-34-1"></span>**Använda APIPA för att konfigurera IP-adressen <sup>B</sup>**

Brothers skrivarserver stöder APIPA-protokollet (Automatic Private IP Addressing). Med APIPA kan DHCP-klienter automatiskt konfigurera en IP-adress och nätmask när en DHCP-server inte är tillgänglig. Enheten väljer sin egen IP-adress i intervallet 169.254.1.0 till 169.254.254.255. Nätmasken ställs automatiskt in på 255.255.0.0 och gatewayadressen på 0.0.0.0.

Som standard är APIPA-protokollet aktiverat. Om du vill inaktivera APIPA-protokollet kan du inaktivera det med hjälp av BRAdmin Light eller webbaserad hantering (webbläsare).

#### <span id="page-35-0"></span>**Använda ARP för att konfigurera IP-adressen <sup>B</sup>**

Om du inte kan använda BRAdmin-programmet och ditt nätverk inte har en DHCP-server kan du också använda ARP-kommandot. ARP-kommandot är tillgängligt för Windows-system som har TCP/IP installerat. Använd ARP genom att ange följande kommando vid kommandoprompten:

arp -s ipadress ethernetadress

ping ipadress

Där ethernetadress är MAC-adressen (Ethernet-adressen) till skrivarservern och ipadress är IP-adressen till skrivarservern. Till exempel:

#### **Windows-system**

Windows-system kräver tecknet "-" mellan varje siffra i en MAC-adress (Ethernet-adress).

```
arp -s 192.168.1.2 00-80-77-31-01-07
```
ping 192.168.1.2

#### **Obs**

Du måste vara på samma Ethernet-segment (dvs. det får inte finnas en router mellan skrivarservern och operativsystemet) för att kunna använda kommandot arp -s.

Om det finns en router kan du använda BOOTP eller andra metoder som beskrivs i detta kapitel för att ange IP-adressen. Om din administratör har konfigurerat systemet så att det hämtar IP-adresser via BOOTP, DHCP eller RARP kan din Brother-skrivarserver hämta en IP-adress från något av dessa IP-adresstilldelningssystem. I detta fall behöver du inte använda ARP-kommandot. ARP-kommandot fungerar bara en gång. När du har konfigurerat IP-adressen för en Brother-skrivarserver med ARP-kommandot kan du av säkerhetsskäl inte använda ARP-kommandot igen för att ändra adressen. Skrivarservern ignorerar alla försök att göra detta. Om du vill ändra IP-adress igen använder du webbaserad hantering (webbläsare), TELNET (med kommandot SET IP ADDRESS) eller återställer skrivarserverns fabriksinställningar (du kan då använda ARP-kommandot igen).

## brother